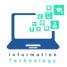

## Using AirMedia on a Windows computer in a CCSU Classroom

AirMedia allows users to wirelessly present laptop, tablet, or smartphone screens on the projector screens in the classroom. There are no wires to hook up and no complicated settings to configure. Just install the AirMedia app on your device, startup AirMedia on the Crestron station in the classroom, put in an URL address and code and you are ready to go.

Prior to using AirMedia in the classroom, you will need to install the Crestron AirMedia app. On a CCSU Windows computer, you can find the app in Software Center. On a personal computer, download from the App Store. Search for Crestron AirMedia (not AirMedia for AM-100).

After installation, follow the instructions below:

1. Touch the Crestron screen in the classroom and choose AirMedia.

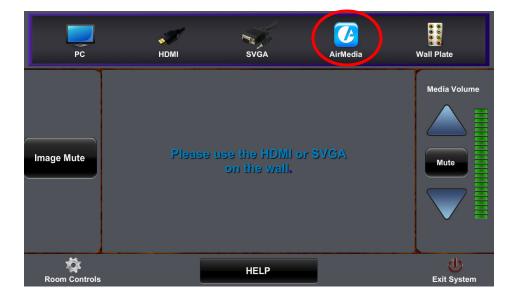

2. The screen will show the Crestron logo and the URL to use for presenting at the bottom of the screen. It will also show a code.

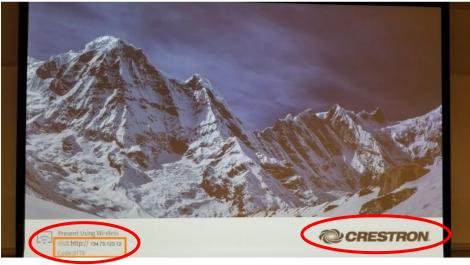

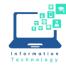

3. Open the Crestron AirMedia app and type in the numbers from the URL on the Crestron screen (no http:// needed, just the numbers). For example: 10.15.54.30. Press Enter to search for the server.

| Crestron AirMedia                       |          | -        | ×    |
|-----------------------------------------|----------|----------|------|
| Connections Options                     |          |          | Help |
| Connect                                 |          |          |      |
| 10.15.54.30                             |          |          | ×    |
| Q                                       | C        | ⋧        |      |
|                                         |          |          |      |
| 4                                       |          | )        |      |
|                                         |          |          |      |
| 1.1                                     |          |          |      |
| No recent co                            | nnection | s found. |      |
| Connect your devic<br>receiver to begin |          |          |      |
|                                         |          |          |      |

4. You will then be prompted to enter the 4-digit code that shows on the bottom of the projected screen. **Note:** The 4-digit code will change after each use of AirMedia.

| A Crestron AirMedia                | -          |        | ×    |
|------------------------------------|------------|--------|------|
| Connections Options                |            |        | Help |
| $\leftarrow$                       |            |        |      |
| Enter code                         |            |        |      |
| Enter couc                         |            |        |      |
|                                    |            |        |      |
| Enter AirMedia presentation a le t | o proceed. |        |      |
| Enter code                         | ·          |        |      |
|                                    |            | Connec | t    |
|                                    |            |        |      |
|                                    |            |        |      |
|                                    |            |        |      |
|                                    |            |        |      |
|                                    |            |        |      |
|                                    |            |        |      |
|                                    |            |        |      |
|                                    |            |        |      |

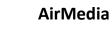

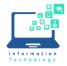

5. Click on the AirMedia icon on your taskbar to show the controls. You can Play, Pause, and Disconnect the presentation using the app. While you are presenting, you will see Playing in the lower right corner.

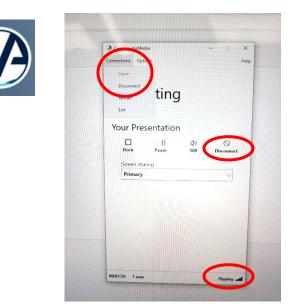

- 6. To stop presenting, select Disconnect in the app. If you do not Disconnect, AirMedia will still be running and connected, even if you leave the room.
- 7. Close the Crestron AirMedia app on your device. If you are done using the projector, choose **Exit System/Yes Shutdown** on Crestron Panel.